# Thunder Bird 68.7.0 設定方法 POP (Windows 版)

・はじめに

本マニュアルは、お使いのパソコンにインストールされている Thunder Bird 68.7.0 で example.com ドメインのメールの送受信をするための設定例となります。

#### ■アカウント設定情報

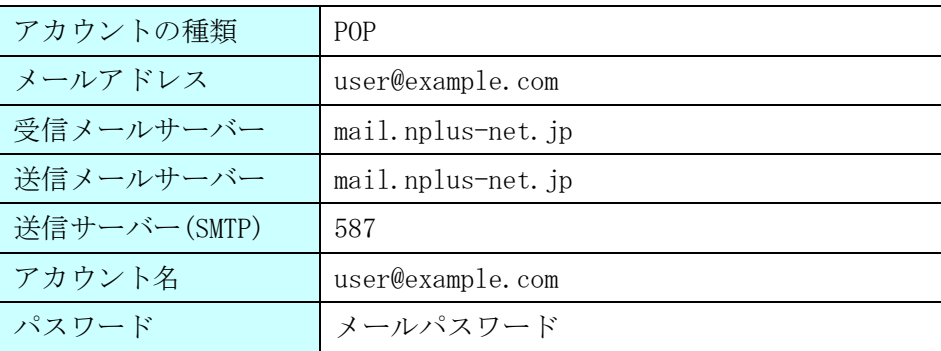

(1)画面左下の[スタート]ボタン [Mozilla Thunderbird]の順にクリックし、プログラムを起動します。

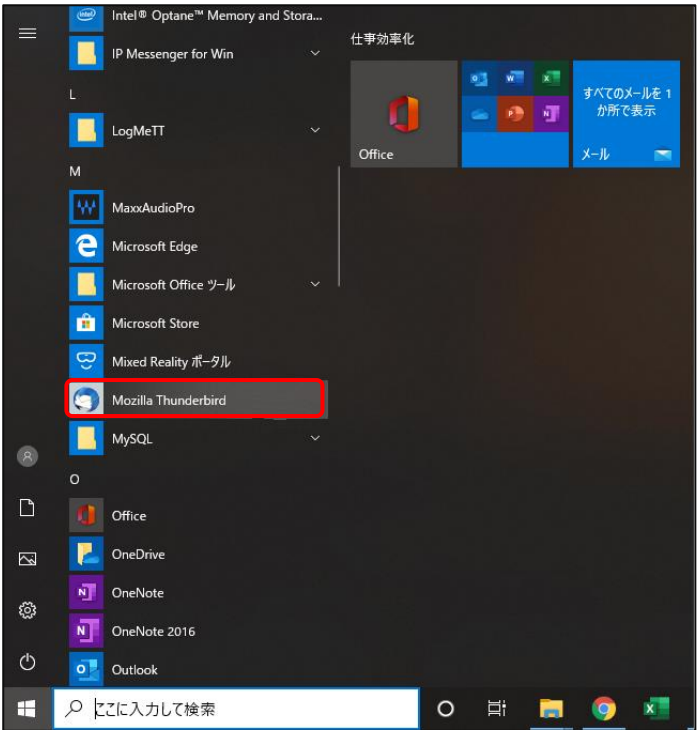

(2) [メール]をクリックし、設定を開始します。

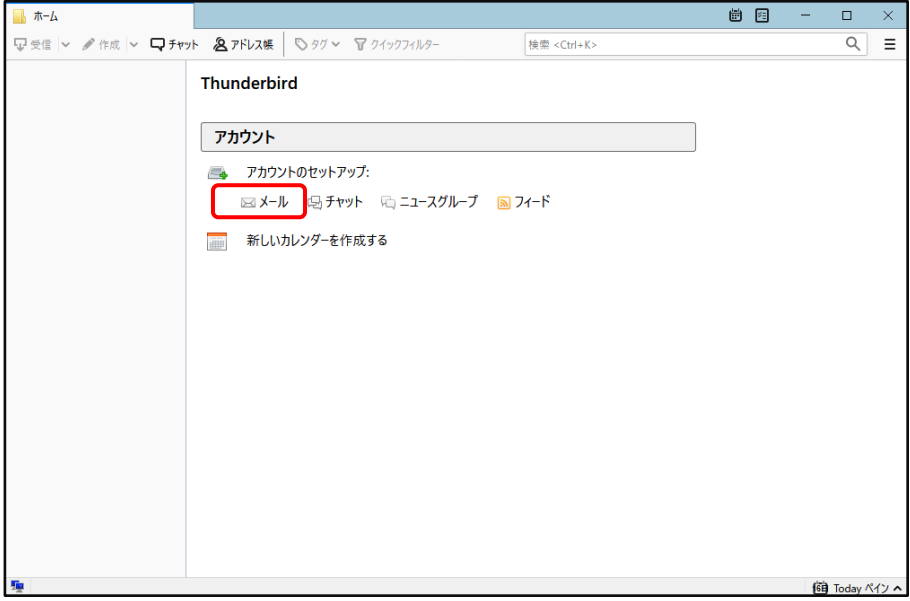

(3) 各項目に入力し、[続ける]ボタンをクリックします。

※設定情報は下記表をご参照ください。

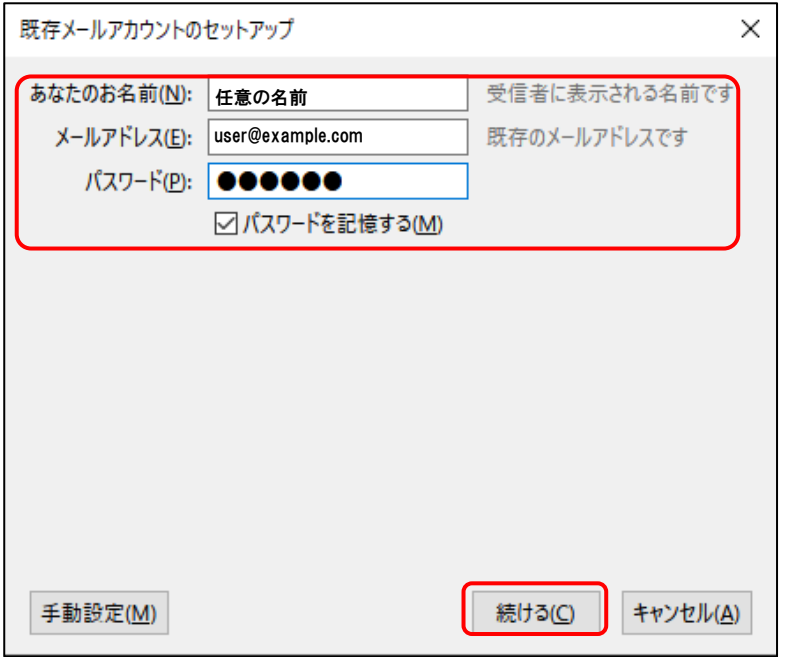

### ●設定情報

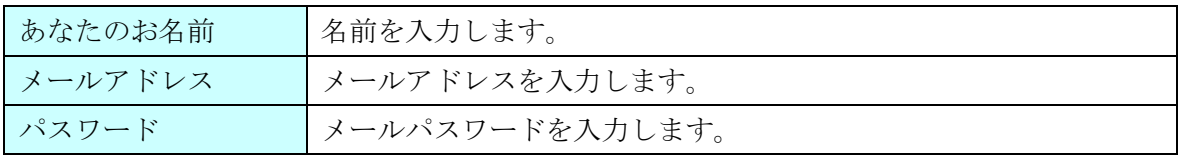

(4)自動的にサーバー設定情報等が表示されます。

画面真ん中にある[POP3(メールをコンピュータに保存)]を選択後、左下の[手動設定]ボタンを クリックします。

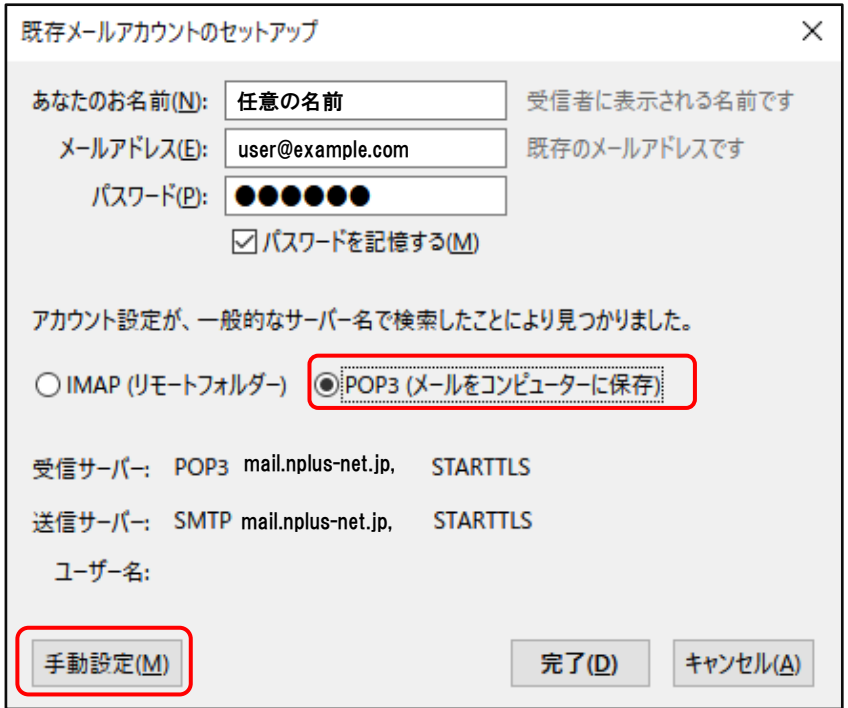

(5)送受信サーバーの各項目を設定し、[詳細設定]ボタンをクリックします。

※設定情報は下記表をご参照ください。

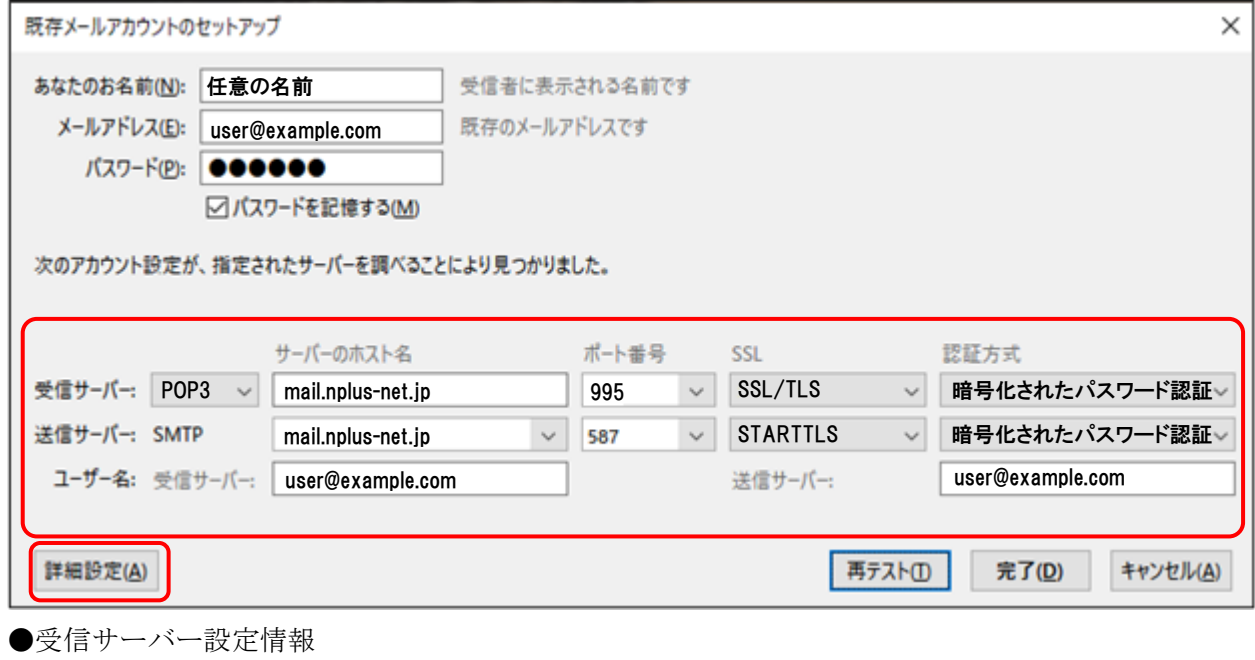

受信サーバー POP3 サーバーのホスト名 mail.nplus-net.jp ポート番号 995 SSL SSL/TLS 認証方式 「暗号化されたパスワード認証 ユーザー名 user@example.com

●送信サーバー設定情報

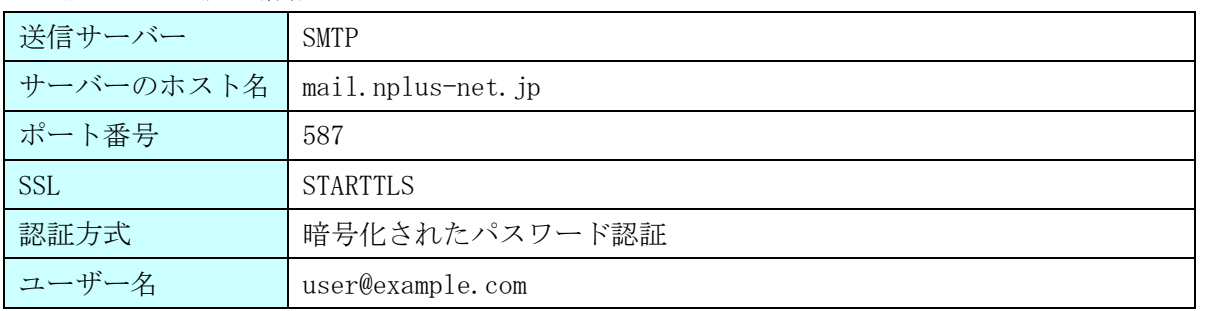

#### ※[詳細設定]ボタンが押せない場合

画面右下にある、[再テスト]ボタンをクリックします。

それでも押せない場合は、入力内容に誤りがある可能性があります。入力した内容の確認を行います。

(6)アカウント設定画面が表示されます。画面左下、[送信(SMTP)サーバー]>[編集]ボタンを クリックします。

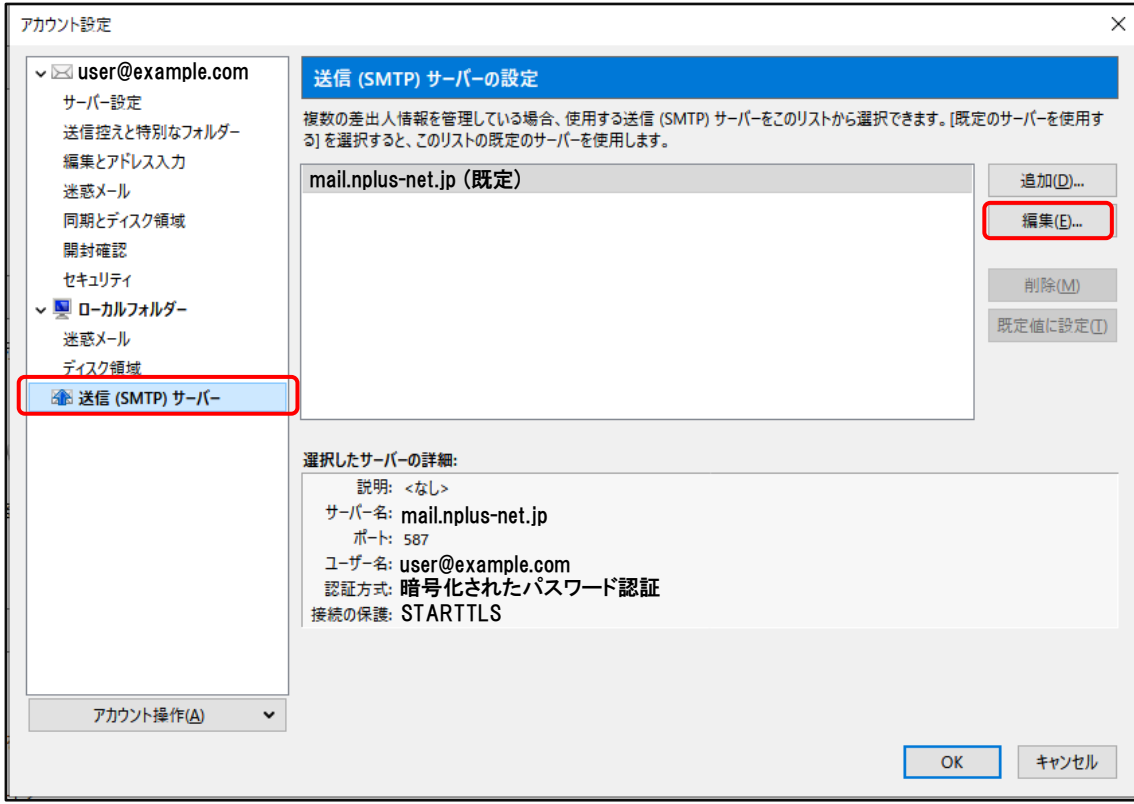

(7)送信(SMTP)サーバー画面で各項目が正しく設定されているか、確認します。

※設定情報は下記表をご参照ください。

問題がなければ、[OK]ボタンで画面を閉じます。

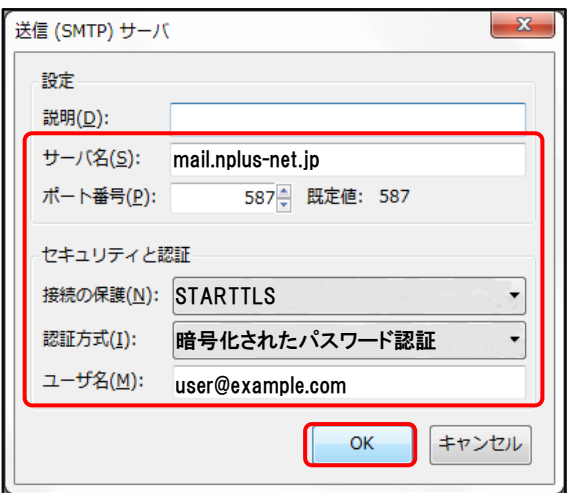

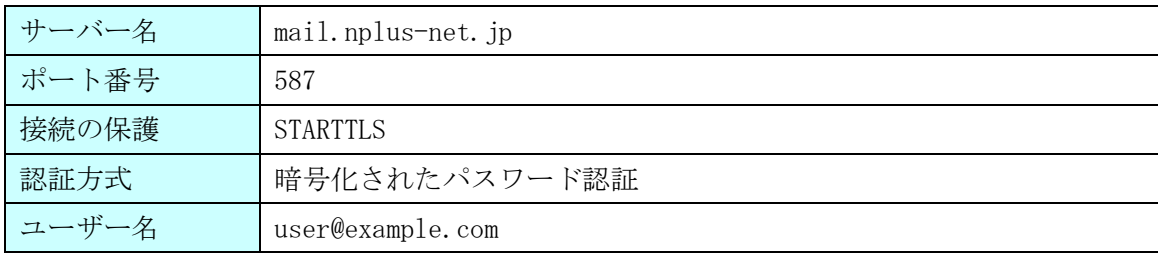

## Thunder Bird 68.7.0 設定方法

(8)アカウント設定画面に戻ります。画面右下の[OK]ボタンを押し、設定は完了となります。

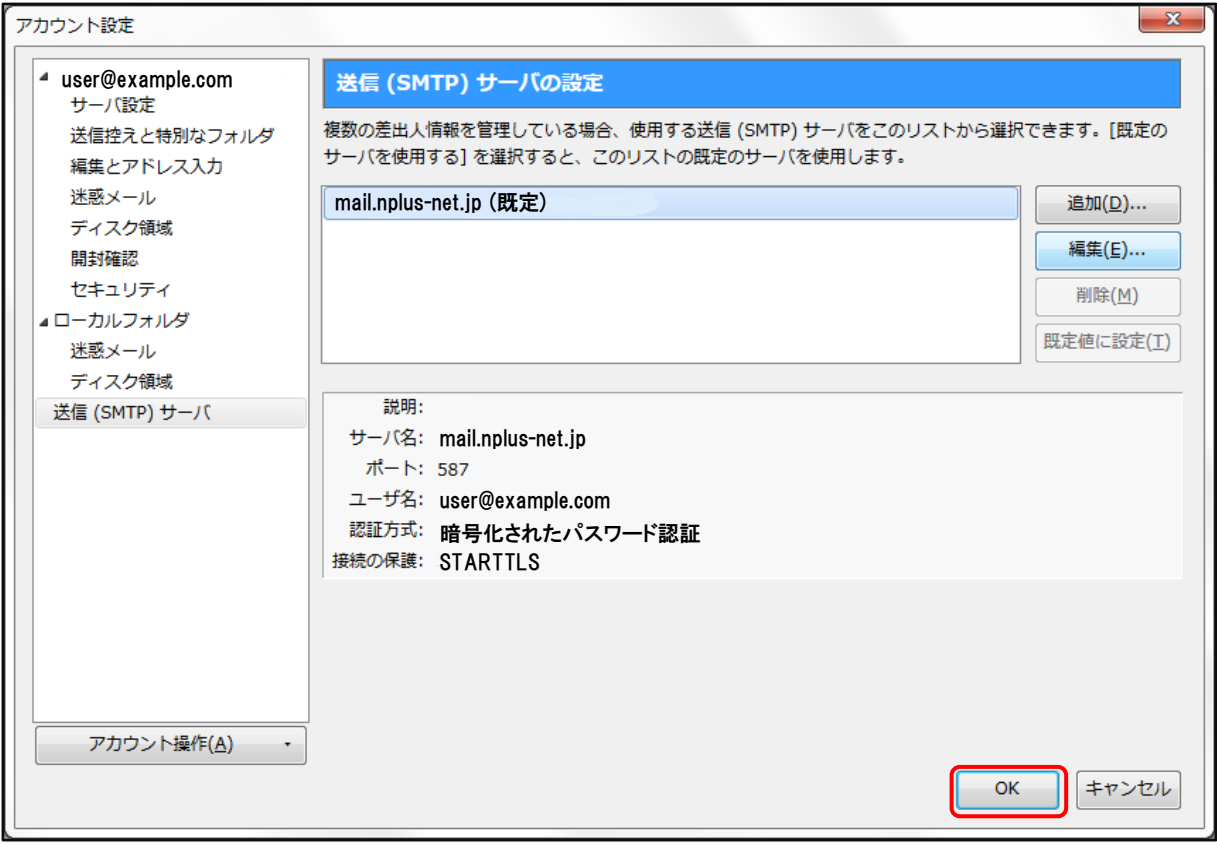